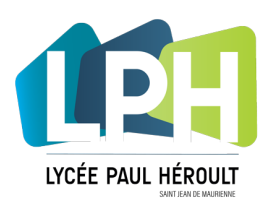

# **Guide utilisation des vidéoprojecteurs Epson**

**Note :** Ce guide ne s'applique qu'aux vidéoprojecteurs Epson raccordés au réseau informatique du lycée.

### **Procédure pour utiliser le vidéoprojecteur Epson**

- **1/ allumer le vidéoprojecteur** pour cela :
- Appuyez sur le bouton  $\left[\frac{b}{c}\right]$  de la télécommande,

- Ou bien appuyer sur le bouton  $\lceil (1) \rceil$  en façade de l'appareil.

- Ou bien appuyer sur le bouton  $\lbrack \stackrel{(b)}{0} \rbrack$  en façade du boitier de contrôle (salles 543,549) **(1)** -> En cas de présence du boitier de contrôle sélectionner l'entrée « **LAN** » **(2)**

## **2/ Identifier le nom réseau du vidéoprojecteur**

pour cela relever le nom du vidéoprojecteur présent sur l'étiquette en face du vidéoprojecteur.

### **3/ allumer l'ordinateur** puis **ouvrir le logiciel**

« **EasyMP Network Projection** » qui se trouve dans :

*Menu Démarrer > Tous les programmes > EPSON Projector > EasyMP Network Projection.*

### **4/ Choisir le mode de connexion**

Au vue de la multitude de vidéoprojecteurs connectés au réseau, utiliser le mode « **Connexion avancée** » pour identifier le bon appareil. Cliquer sur OK

### **5/ Choisir le vidéoprojecteur à utiliser**

Dans la liste qui s'affiche, **sélectionner** avec la souris, le vidéoprojecteur correspondant au nom présent sur l'étiquette de l'appareil.

#### **Cliquer sur connecter**.

### **2 / Exploitation du vidéoprojecteur**

Une fois connecté vous retrouvez l'image de l'ordinateur sur le vidéoprojecteur.

Une barre d'outils vous permet d'agir sur les fonctionnalités du vidéoprojecteur.

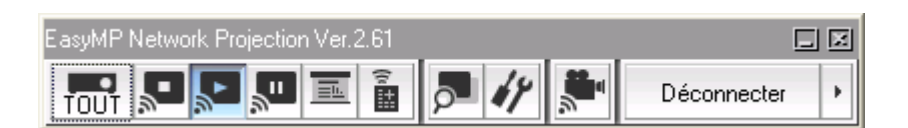

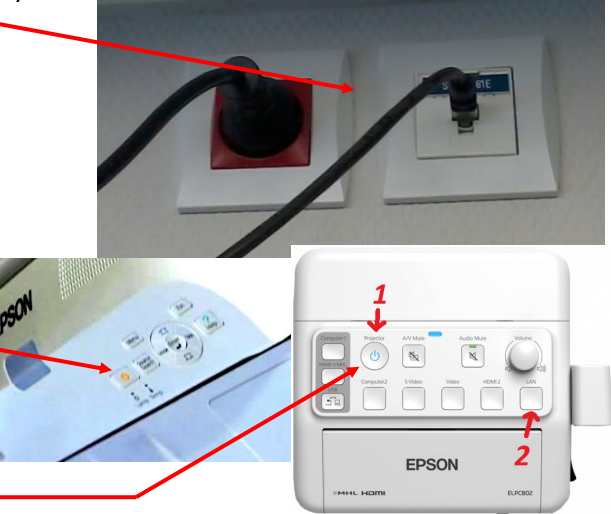

## GEN-6415-EP450WI

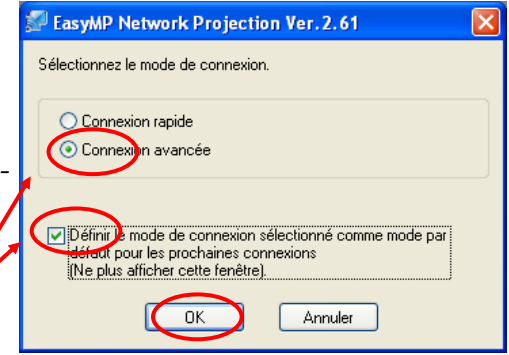

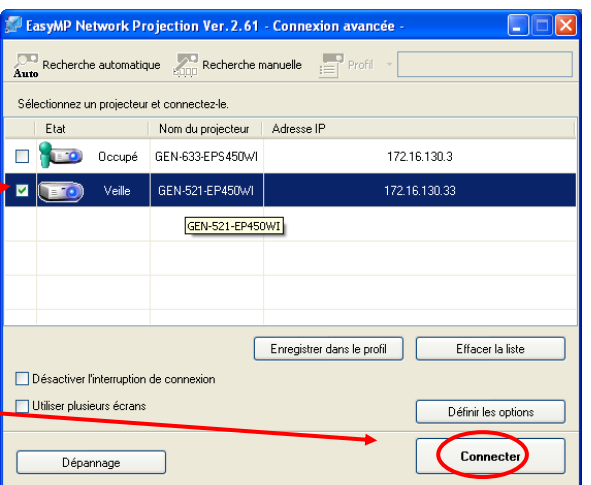

Voici un descriptif des fonctions associées aux boutons de la barre de contrôle

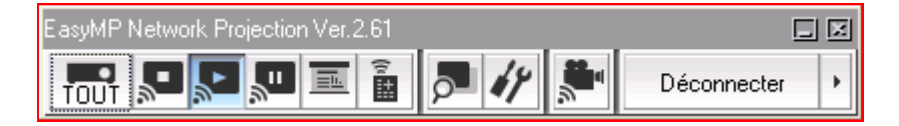

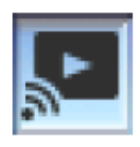

## Afficher

Annule l'Arrêter ou la Pause de la projection.

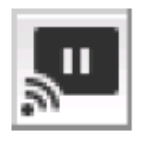

### Pause

Interrompt les images projetées pendant la connexion au projecteur. Le son n'est pas mis en pause.

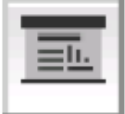

## **Mode Présentation**

Chaque clic sur cette icône permet de basculer entre l'activation et la désactivation du Mode Présentation.

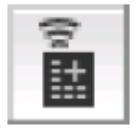

## Contrôle du projecteur

Lorsque le projecteur est connecté au réseau, ses fonctions A/V Mute, Changer la source PC et Changer la source vidéo peuvent être commandées aussi bien à partir de la télécommande qu'à partir du panneau de configuration du projecteur.

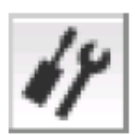

## Définir les options

Les performances de transmission lors du transfert des images de l'ordinateur peuvent être ajustées.

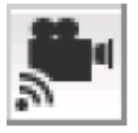

## Mode d'envoi de film

Non activé sur ce projecteur. Le message « Les projecteurs connectés ne prennent pas en charge l'envoi de films. » s'affiche.

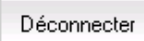

### Déconnecter

Coupe la connexion au projecteur.